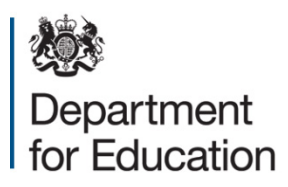

# **Section 251 outturn 2013 to 2014 COLLECT guide**

**July 2014**

# **Contents**

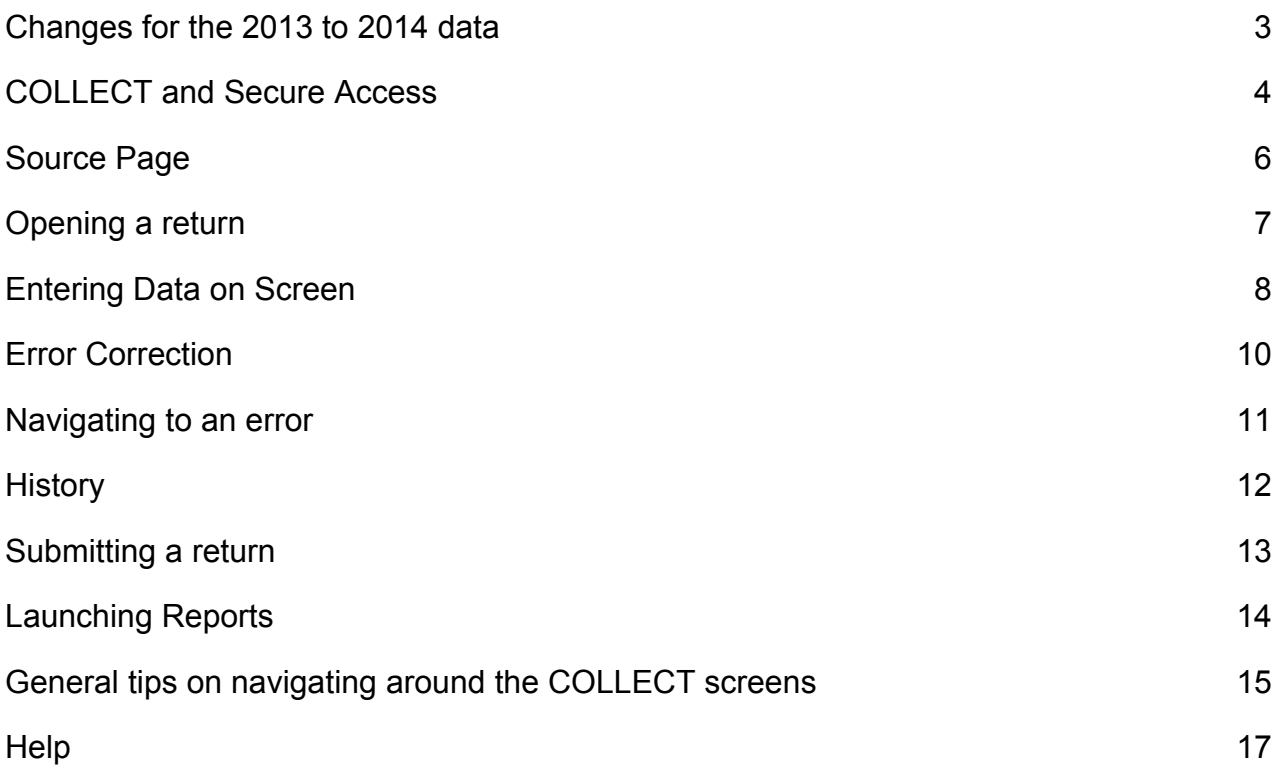

#### <span id="page-2-0"></span>**Changes for the 2013 to 2014 data**

The major change with the outturn collection for 2013 to 2014 is that it has been modified to mirror the 2013 to 2014 budget collection as much as possible. The data items in Table A reflect those collected in the 2013 to 2014 budget return. Table A1 remains as it is from last year but includes a new line for 'Spend for local authority provided or commissioned area wide services delivered through Sure Start Children's Centres'.

## <span id="page-3-0"></span>**COLLECT and Secure Access**

Access to COLLECT is through the department's Secure Access system

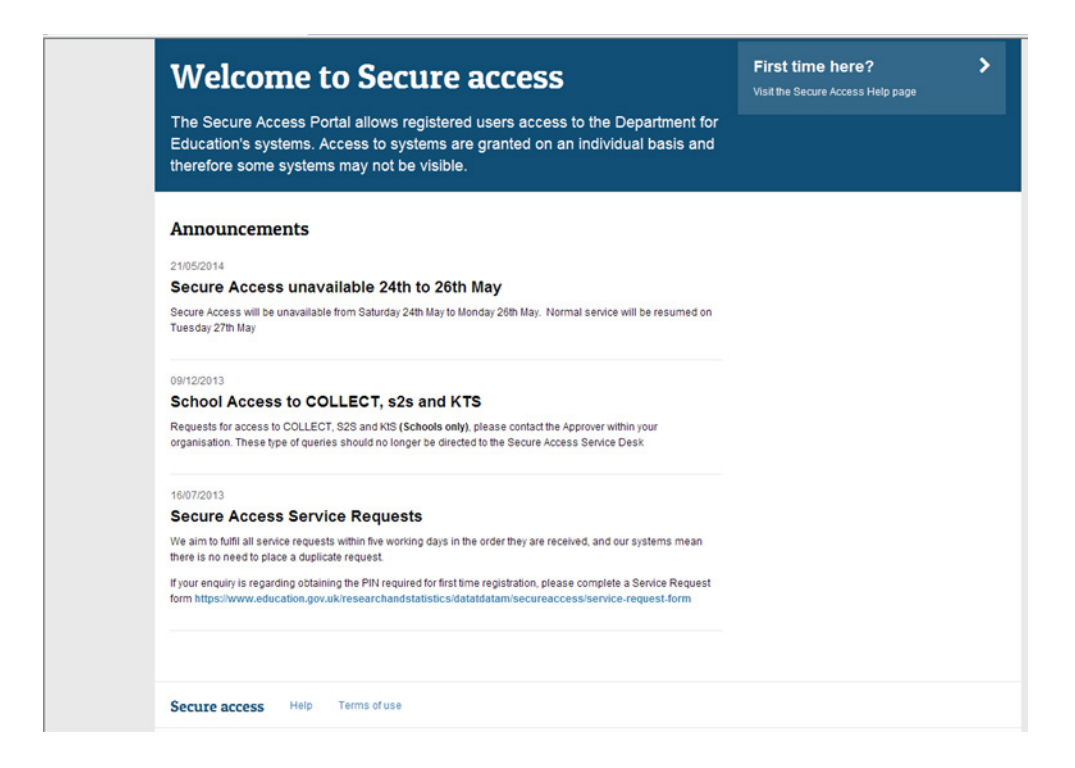

Full secure access guides are published on the [Secure Access Website.](https://sa.education.gov.uk/)

Once successfully registered click on to **Home** and then click onto **COLLECT** to enter COLLECT as below

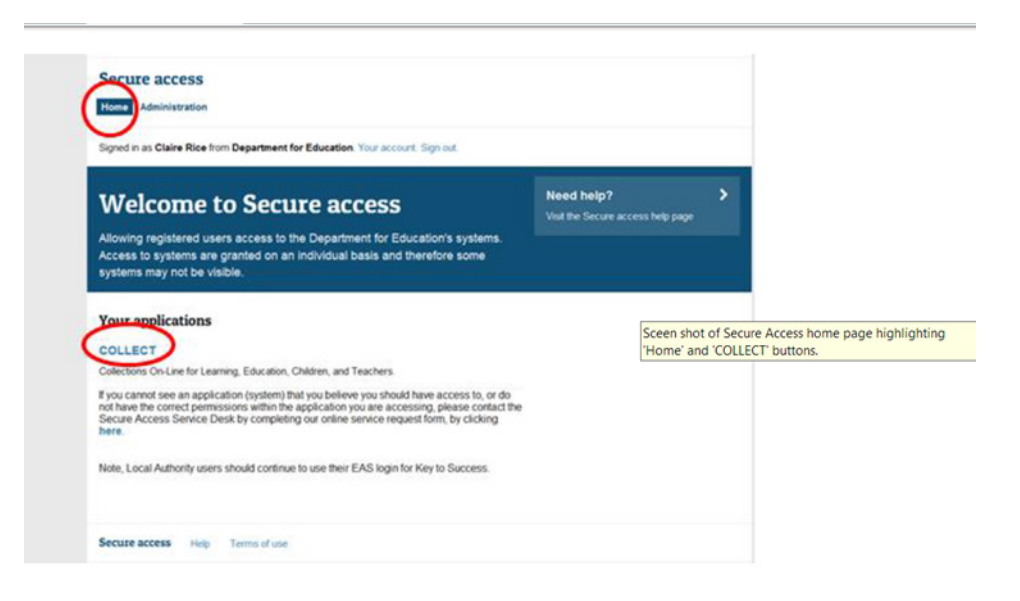

Then click on to **Continue** to enter COLLECT as below

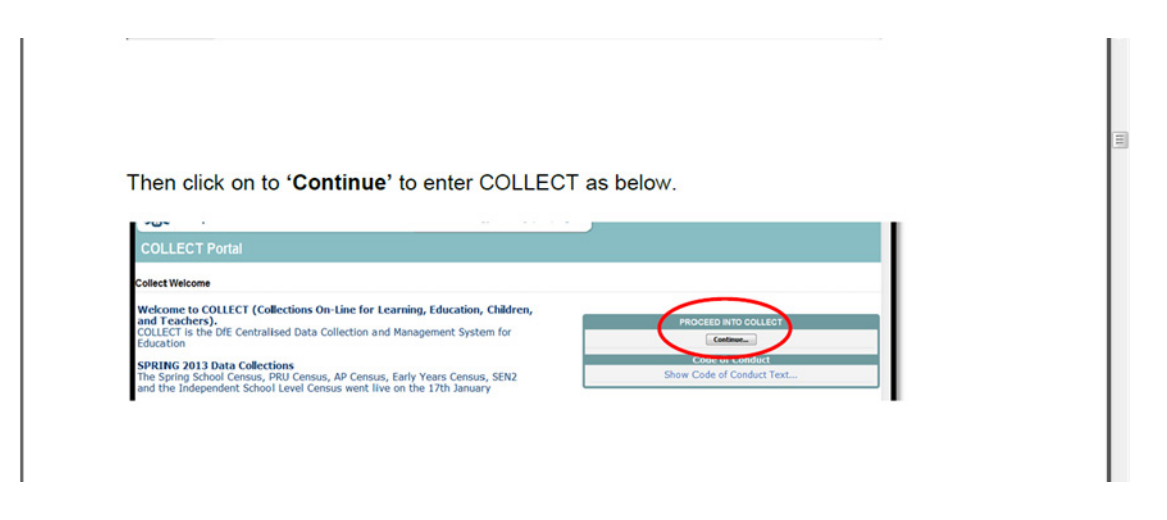

Please note some screen shots may refer to 2013 however the process is the same for all 2014 collections.

Select the collection by clicking on the collection name to highlight it (if there is only one it will be automatically highlighted) and then click on the 'Select Data Collection' button to open it.

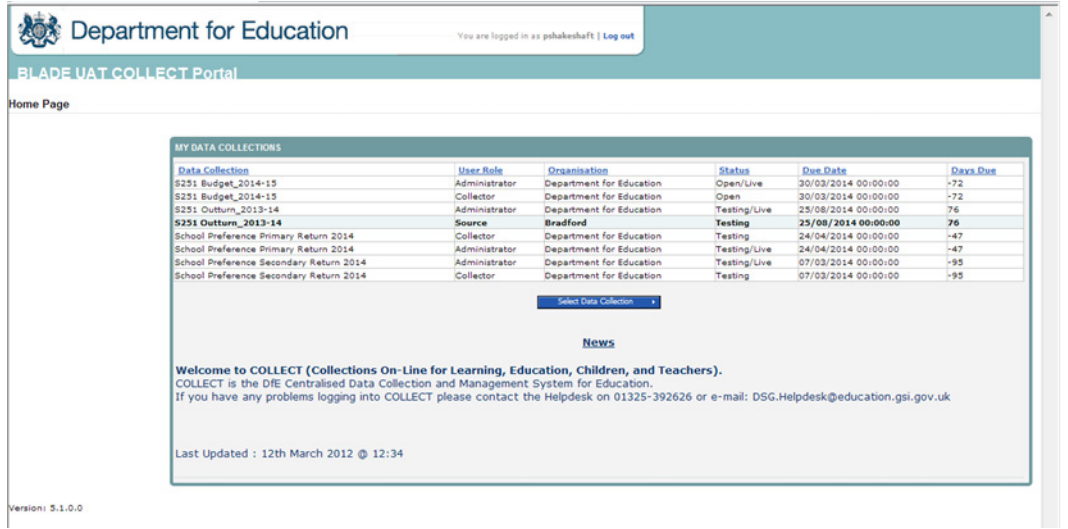

## <span id="page-5-0"></span>**Source Page**

This will take you to the main 'Source Page' (shown below) which provides a summary of the latest position with respect to the selected data collection.

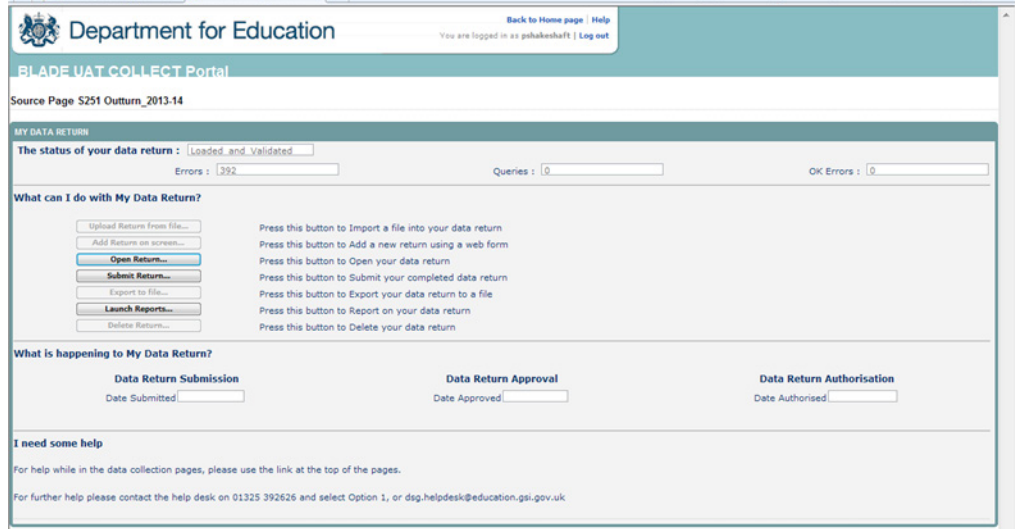

An explanation of the function keys are:

#### **Open return**

This option is greyed out until data is loaded and is used to access the loaded data for editing or viewing.

#### **Submit return**

This option is greyed out until data is loaded and is used to submit the data to the DfE – this should only be done when the data is complete and clean. Once the LA submits the return control then passes to the DfE for data verification.

#### **Launch reports**

This option allows you to access and download the suite of reports associated with the data collection.

# <span id="page-6-0"></span>**Opening a return**

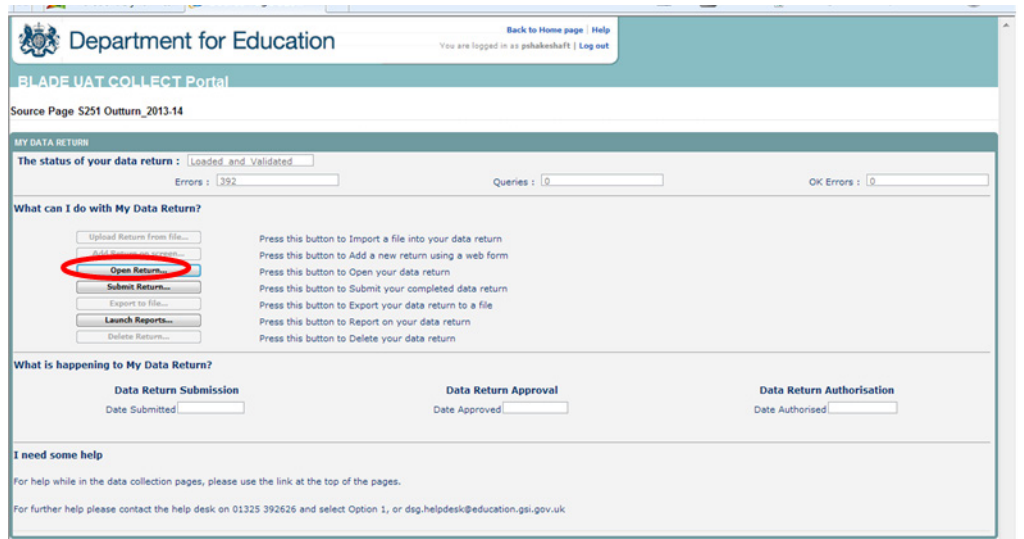

To access the LA return, the user must click the 'Open return' button as shown above.

The next screen to appear is the S251 Outturn 1314 web form.

### <span id="page-7-0"></span>**Entering Data on Screen**

This screen contains the general data fields. To change the screen for 'view' mode to 'edit' mode click on the 'Edit' button towards the top of the screen. This will activate the cells to enable you to input your general data on the first screen.

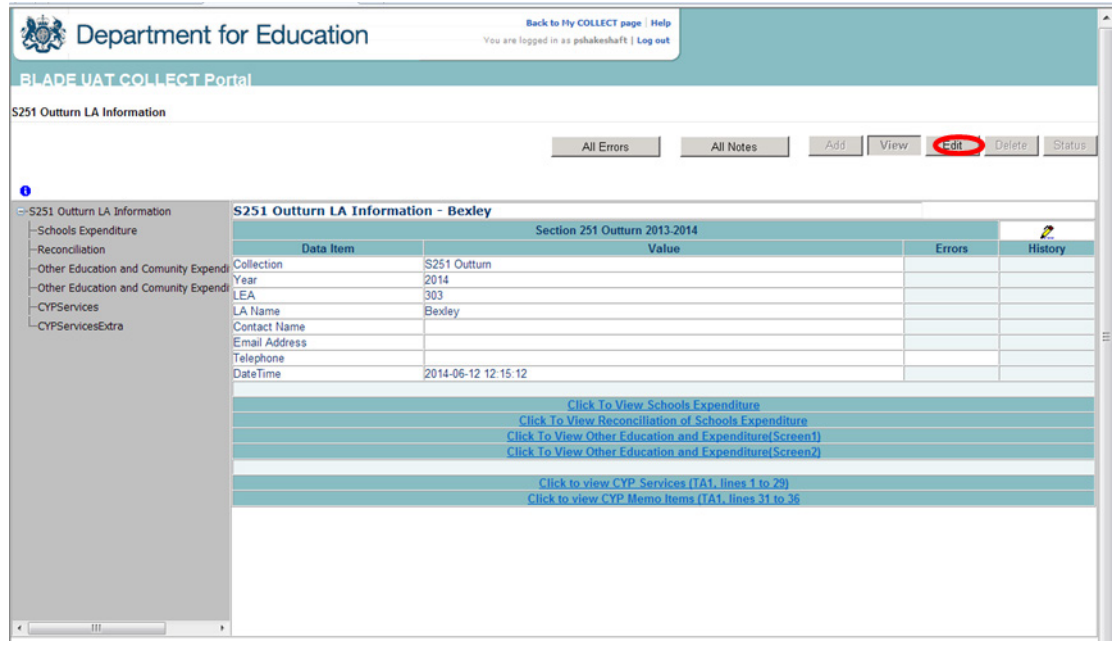

Once you have completed the first screen, you will then need to go into each section edit the screen again and enter your data (please see all sections below highlighted in blue).

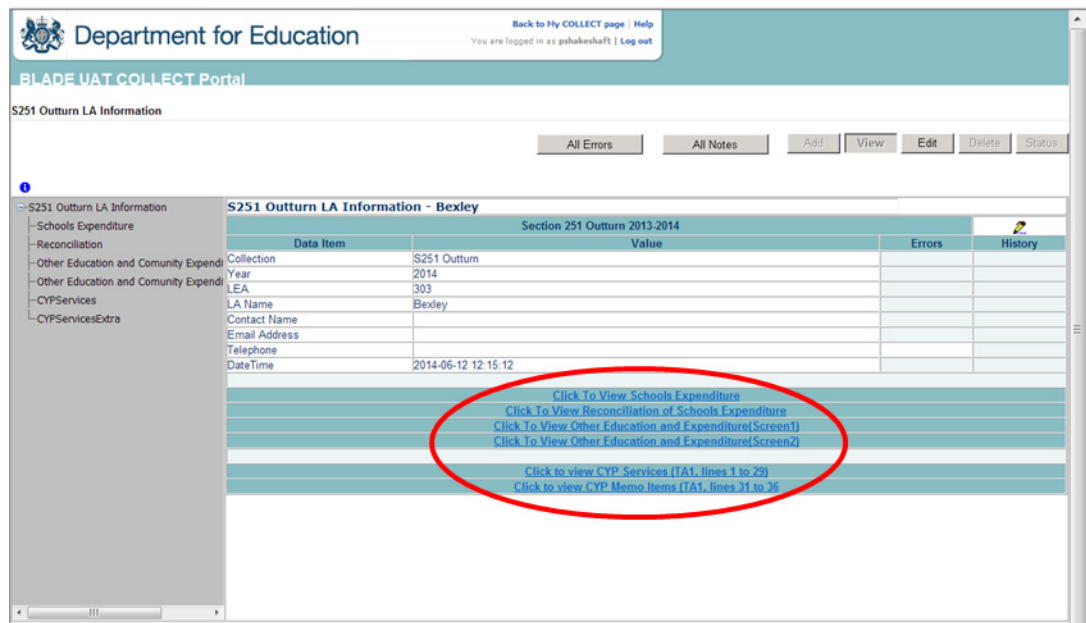

In the example below (school expenditure) you can see that Line 1.1.6 Museum and Library services is highlighted in the first table. Clicking on the edit button will open the data fields in the table to enable data to be added. This will need to be repeated for all lines.

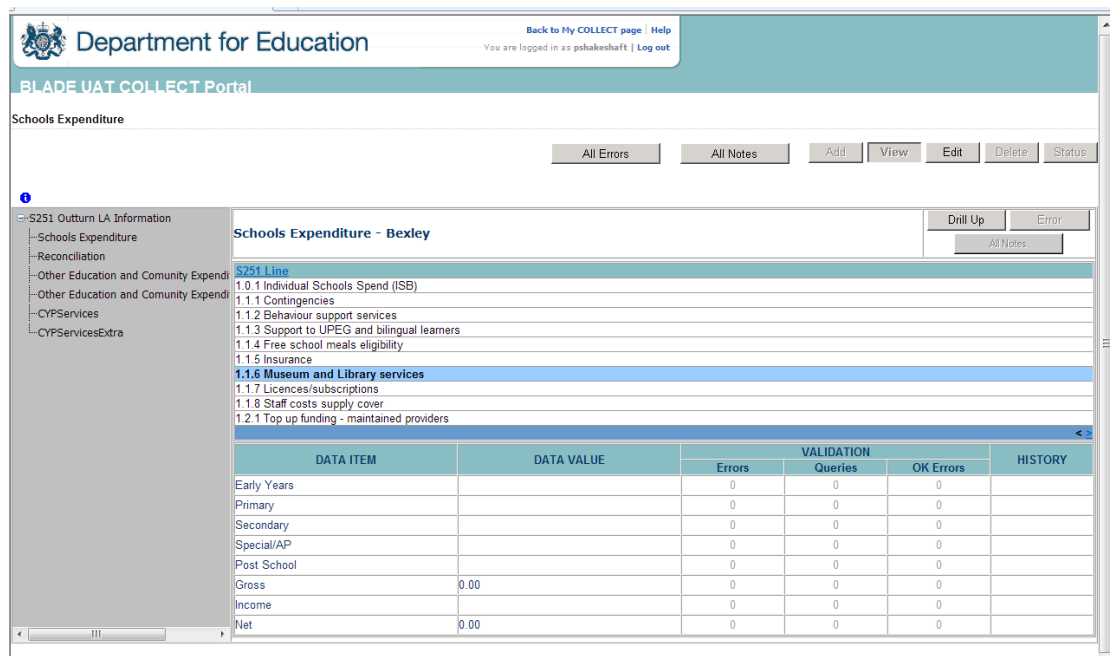

# <span id="page-9-0"></span>**Error Correction**

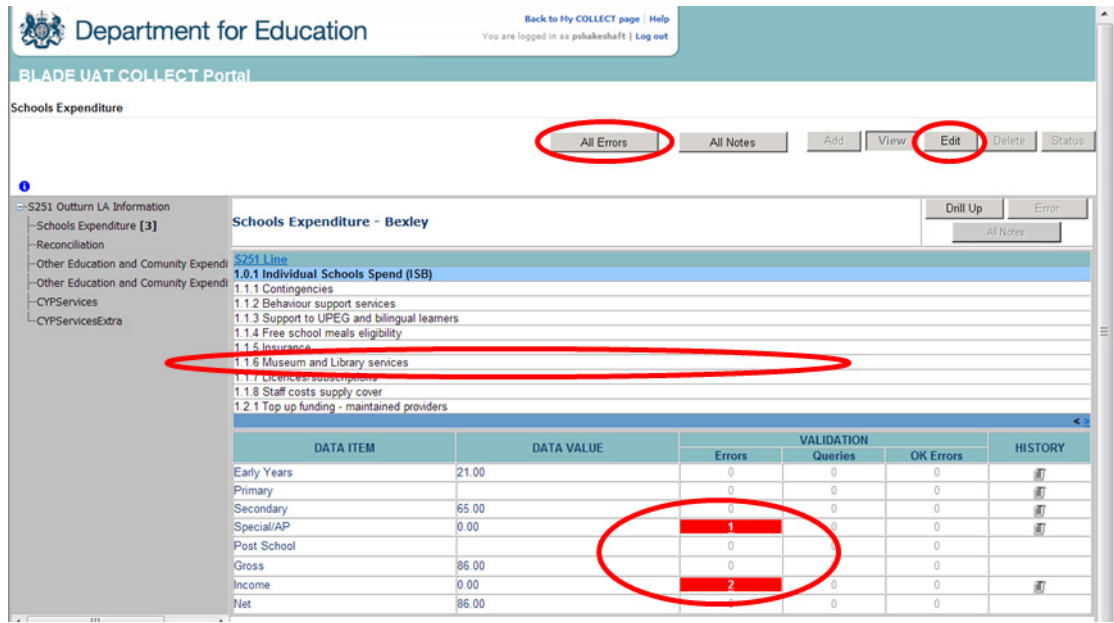

To view the errors within a return you can either click on the 'All Errors' Button, or on the relevant error field highlighted in red

Once the user has clicked the 'All Errors' button they will be taken to the blade error report, shown below. A user can view details of a particular error, by clicking on the 'Details' button

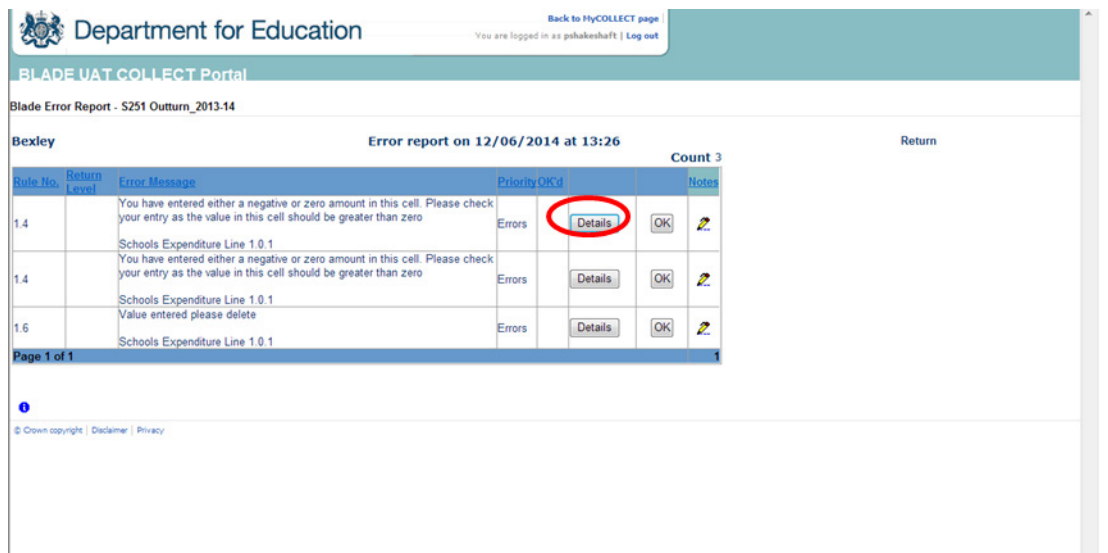

### <span id="page-10-0"></span>**Navigating to an error**

Once the user has clicked the 'Details' button they will see the details appear on the right hand side of the screen, as shown below.

The user can then navigate to an error by clicking the 'Value' of an error on the right hand side of the screen (which is 'null' in this case).

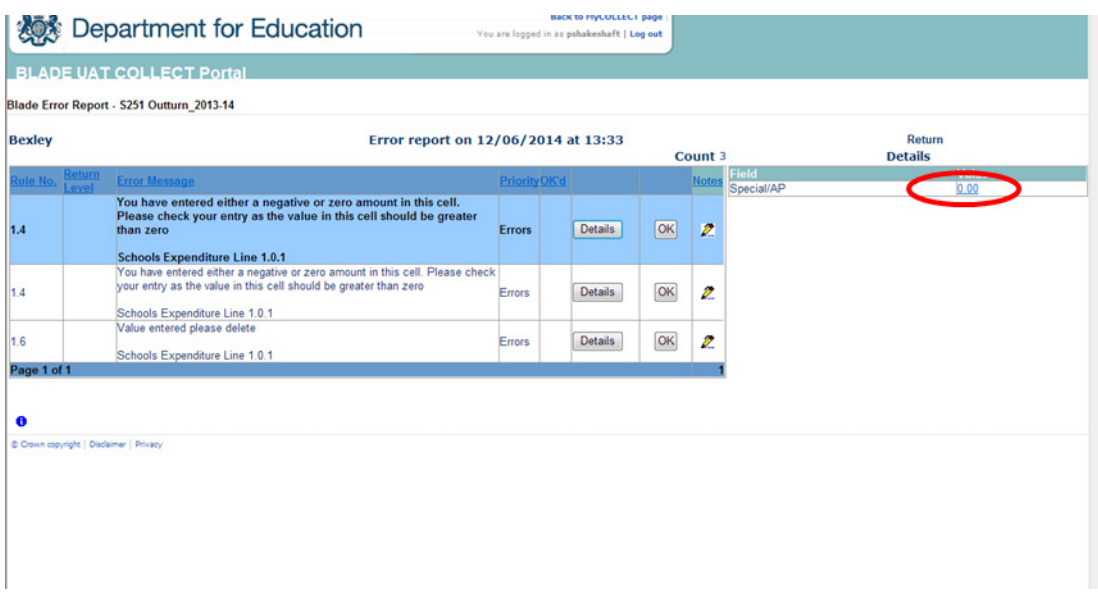

Once the user has clicked this 'Value', they will then be taken to the Section where that error is occurring.

## <span id="page-11-0"></span>**History**

Changes that are made to data items are recorded in the History Log and indicated with an icon in the Audit History column against that data item.

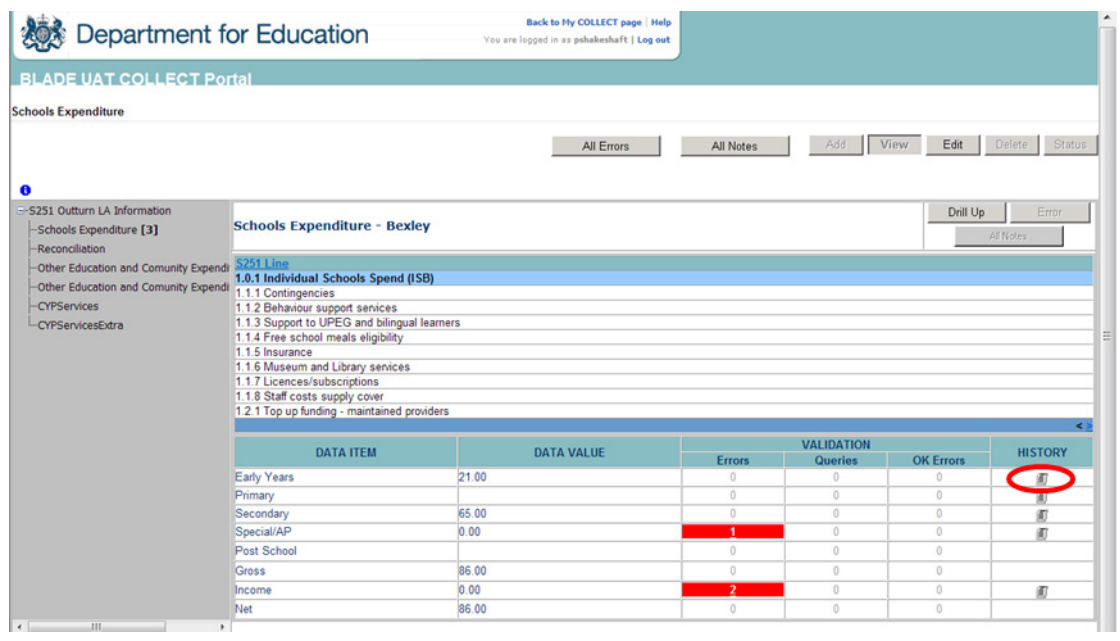

This shows that the user Pauline Shakeshaft with the role of "Source" added a new value new value (21) on the 12/06/2014 at 15:13:23. Every time the data is changed, the system records the old and new values, who changed it, their role and when it was changed. Once a data item has been changed the status of the return will change to 'Amended\_by\_Source' and will be reflected in both the LA and DfE views.

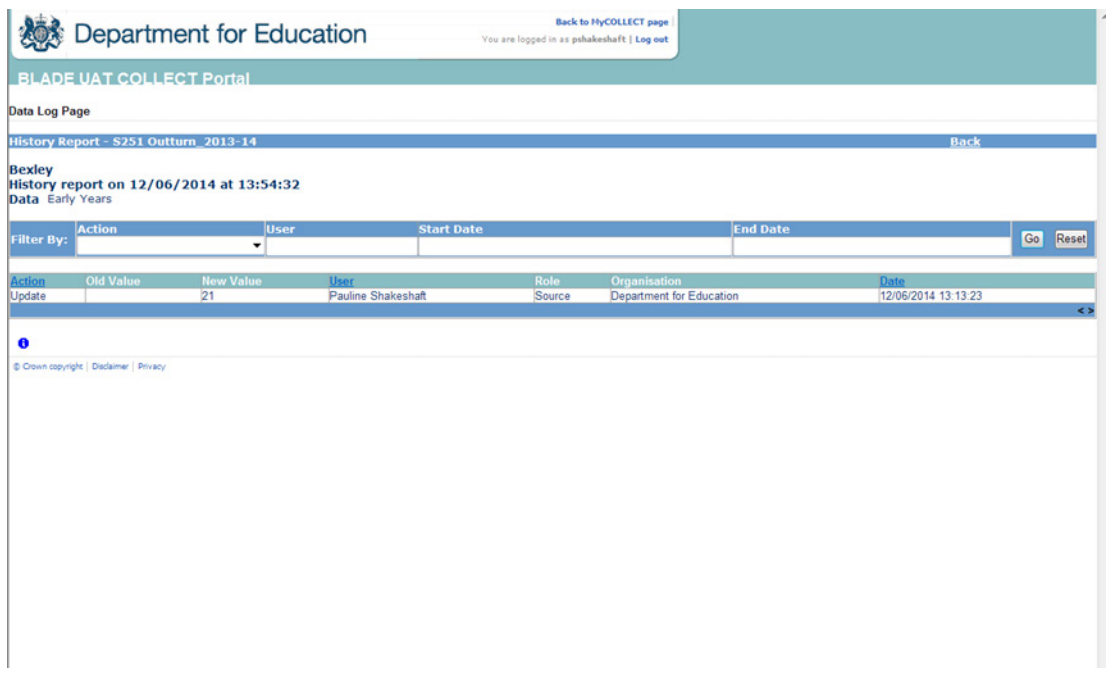

## <span id="page-12-0"></span>**Submitting a return**

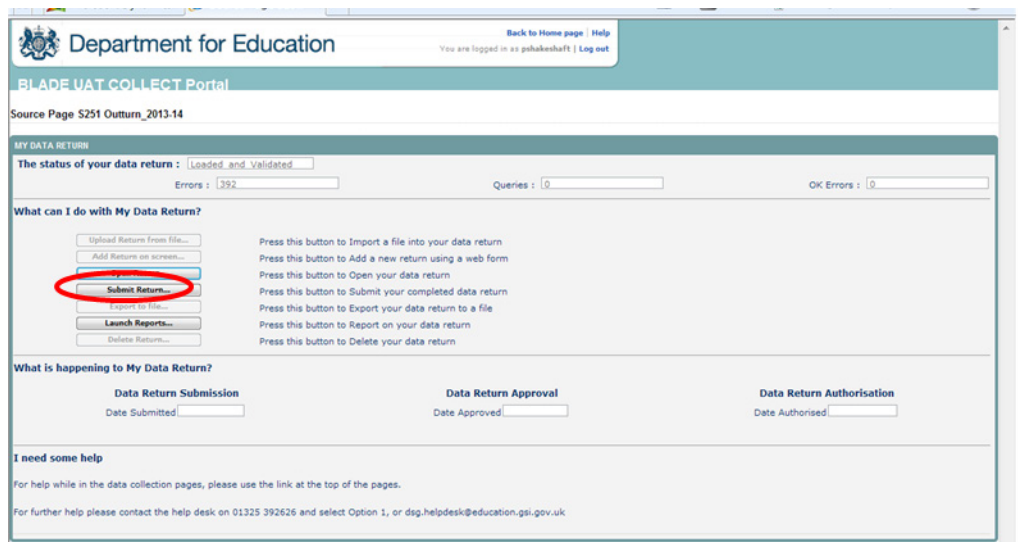

Once the LA user is happy for their return to be submitted for DfE access then the procedure is very straightforward – just select Submit Return. PLEASE NOTE once submitted you will not be able to make amendments to the return. If an amendment does need to be made you should contact the DfE colleagues listed in recent guidance.

## <span id="page-13-0"></span>**Launching Reports**

There are a number of reports available from the COLLECT systems which will allow you to produce the reports directly from COLLECT.

To launch the reports, first select the ''Launch Report' button from the main screen:

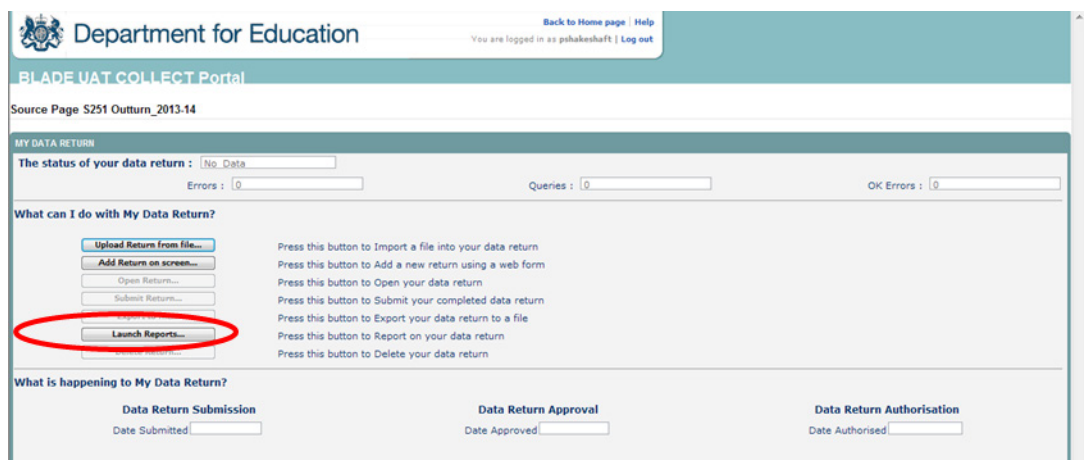

Then select the report you want to run from the drop down list. Once you have selected the report you wish to access, click on 'launch report' again.

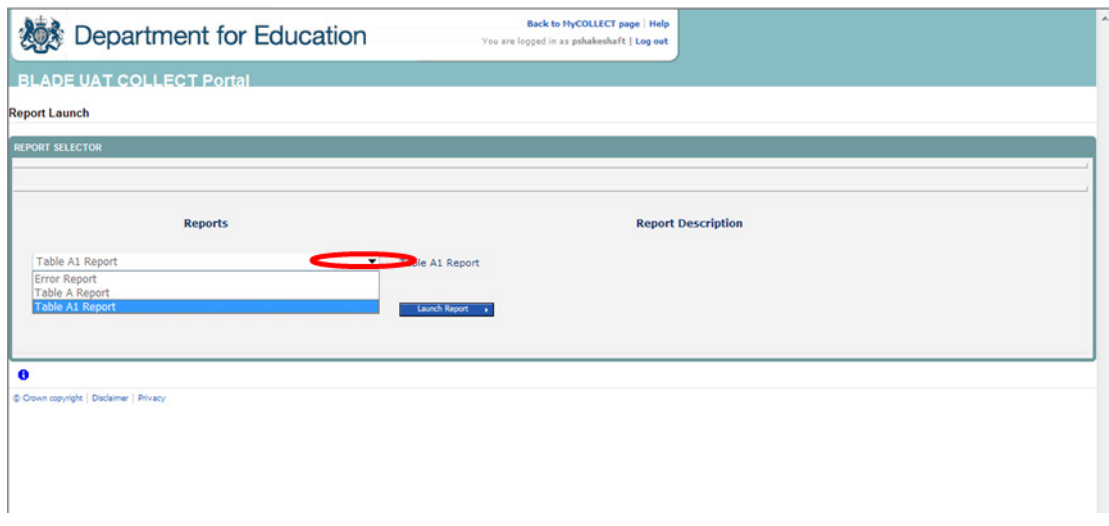

The report can be printed off or can be saved as an Excel file.

## <span id="page-14-0"></span>**General tips on navigating around the COLLECT screens**

Before viewing the return it is useful to understand some of the basic controls and screen operations.

#### **Don't use the browser buttons!**

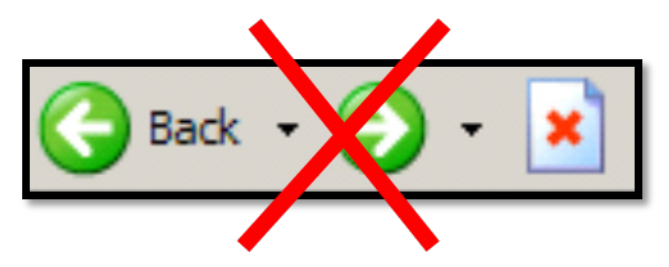

When in the data collection, unpredictable behaviour may be experienced if you use the back/forward buttons on your web browser's toolbar.

#### **Navigation through a return**

To navigate through the system, links are provided on all pages either as **Back** or **Drill Up** options; please use these links to navigate between screens when using the system.

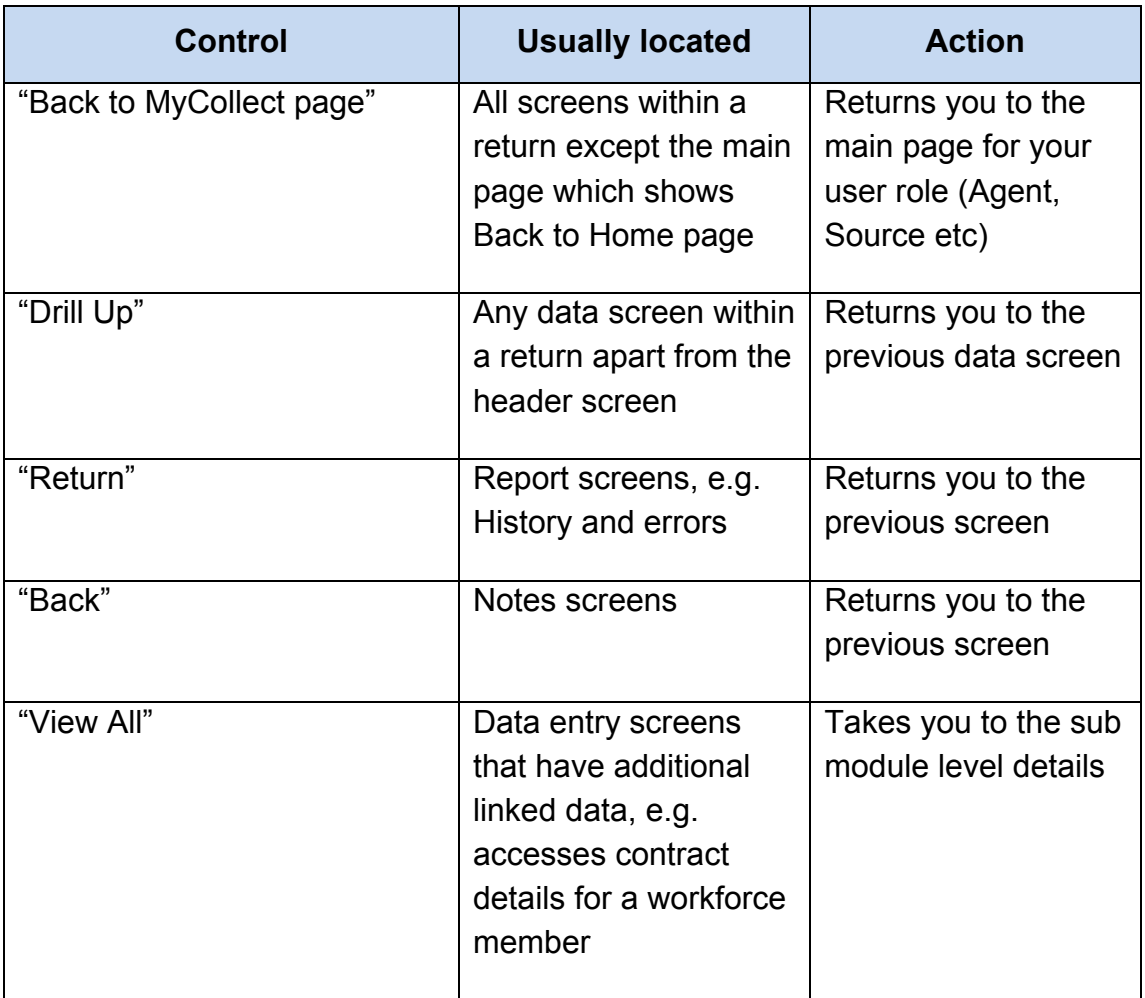

#### **Mode Buttons**

Those buttons determine which operation mode the data form on screen is in and which operations are available.

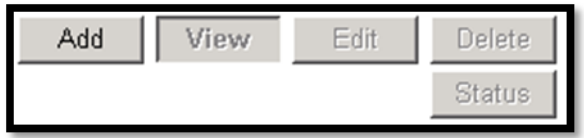

Dark Grey text on sunken button with light border = Active Mode Black Text on button and highlighted border = Available Mode Light Grey text on button with light border = Unavailable Mode

#### **Left Hand Menu**

| Add new record ?<br>Save<br>S251 Outturn LA Information - Bexley<br><b>Section 251 Outturn 2013-2014</b><br><b>Data Item</b><br>Value<br>S251 Outturn<br>2014<br>303<br>Bexley                                                           | Cancel<br>Ù.<br>Errors<br><b>History</b>          |
|----------------------------------------------------------------------------------------------------|---------------------------------------------------|
|                                                                                                    |                                                   |
|                                                                                                    |                                                   |
|                                                                                                    |                                                   |
|                                                                                                    |                                                   |
|                                                                                                    |                                                   |
|                                                                                                    |                                                   |
|                                                                                                    |                                                   |
|                                                                                                    |                                                   |
|                                                                                                    |                                                   |
|                                                                                                    |                                                   |
|                                                                                                    |                                                   |
|                                                                                                    |                                                   |
|                                                                                                    |                                                   |
|                                                                                                    |                                                   |
| 2014-06-12 12:15:12                                                                                                    |                                                   |
| <b>Click To View Schools Expenditure</b><br><b>Click To View Reconciliation of Schools Expenditure</b><br><b>Click To View Other Education and Expenditure(Screen1)</b><br><b>Click To View Other Education and Expenditure(Screen2)</b> |                                                   |
| Click to view CYP Services (TA1, lines 1 to 29)                                                                                                    |                                                   |
|                                                                                                    | Click to view CYP Memo Items (TA1, lines 31 to 36 |

Cown copyright | Disclaimer | Privacy

The left hand menu can also be used to migrate to different screens by clicking on one of the options in the grey left hand menu. This is a useful for quick navigation when needed.

# <span id="page-16-0"></span>**Help**

#### **COLLECT issues and Section 251 Outturn Queries**

If you are experiencing problems with COLLECT or have a Section 251 Outturn data collection query, please submit a **service request form** to the Education Data Division Helpdesk

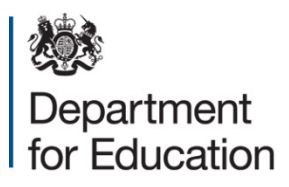

#### © Crown copyright 2014

You may re-use this document/publication (not including logos) free of charge in any format or medium, under the terms of the Open Government Licence v2.0. Where we have identified any third party copyright information you will need to obtain permission from the copyright holders concerned.

To view this licence:

visit [www.nationalarchives.gov.uk/doc/open-government-licence/version/2](http://www.nationalarchives.gov.uk/doc/open-government-licence/version/2) email [psi@nationalarchives.gsi.gov.uk](mailto:psi@nationalarchives.gsi.gov.uk)

About this publication:

enquiries<https://www.education.gov.uk/form/data-collection-request-form> download [www.gov.uk/government/publications](http://www.gov.uk/government/publications)

Reference: DFE-00482-2014

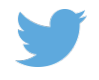

Follow us on Twitter: [@educationgovuk](http://twitter.com/educationgovuk)

Like us on Facebook: [facebook.com/educationgovuk](http://www.facebook.com/educationgovuk)

 $\mathbf{f}$